# **GloMax®-Multi Detection System: Fluorometer**

INSTRUCTIONS FOR USE OF PRODUCT E7051.

#### **Startup**

- 1. Turn on the GloMax®-Multi Detection System Instrument (the switch is located on the back panel of the instrument).
- 2. The built-in PC and Windows® CE will load.
- 3. After warming up, the "Home" screen will appear.

### **Install or Change Optical Kit**

- 1. Manually pull the door open, and hold it with one hand.
- 2. If no Optical Kit is installed, insert the desired Optical Kit firmly into the opening so that the colored label is facing you. Be sure that the kit is pushed in completely.
- 3. To change the Optical Kit, remove the current kit by gently pulling it toward you. The kit should easily slide out of the fluorescence module.
- 4. Insert the desired Optical Kit firmly into the opening so that the colored label is facing you. Be sure that the kit is pushed in completely.

#### **Select a Protocol**

1. Set up a new protocol using the "New Protocol" wizard.

 $-$  OR  $-$ 

2. Select a saved protocol using the "Select Protocol" wizard.

#### **Start a Run**

- 1. Touch the "Plate" button, and highlight the wells to be read (green wells are selected and gray wells are deselected).
- 2. Touch the "Door" button to open the instrument. Place the microplate in the sample tray. Make sure the A1 well is at the top right corner.
- 3. If the Microplate Samples Tray Cover is installed, do not use force or push on to close it. The cover will close automatically.
- 4. Touch the "Start" button.
- 5. Touch the "Edit" button, and use the keypad to enter a file name.
- 6. Touch the "OK" button to start reading.

Note: To prevent evaporation or damage to the detector head, always remove the microplate when the read is complete.

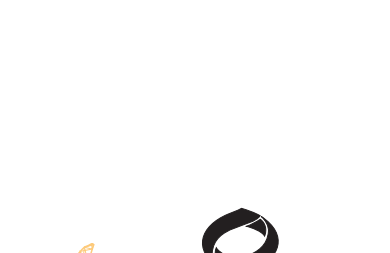

# *Quick* **PROTOCOL**

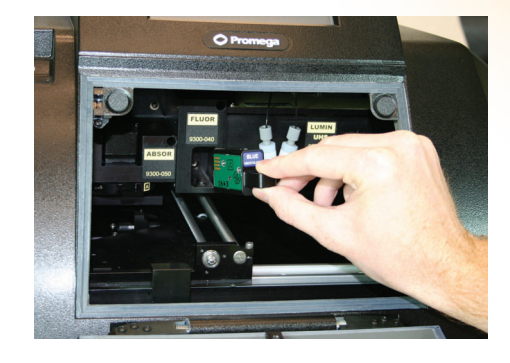

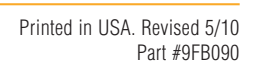

# **GloMax®-Multi Detection System: Fluorometer GIOMax<sup>®</sup>-Multi Detection System: Fluorometer PROTOCOL**<br>INSTRUCTIONS FOR USE OF PRODUCT E7051.

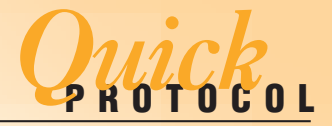

#### **Viewing and Saving Results**

#### **To View Results**

- 1. From the "Instrument Control" screen, touch the "Results" button.
- 2. Touch the "Files" button, and choose a saved file to view.

#### **To Transfer Results File(s)**

- 1. Insert a USB flash drive into the USB port to the left of the touch screen.
- 2. Touch the "USB" button on the upper right corner of the screen.
- 3. Touch the "OK" button to export only the selected file, or touch the "Copy All Files" button to export all displayed and undisplayed results files.
- 4. Move the USB flash drive to a PC or Macintosh computer to download files.

Note: Only the 50 most recent results files are displayed on the touch screen. All results files are stored on the internal memory of the instrument. To ensure that no data are lost, save your results files to a USB flash drive frequently.

For complete protocol information, see the GloMax®-Multi Detection System Technical Manual #TM297, available at: www.promega.com/tbs

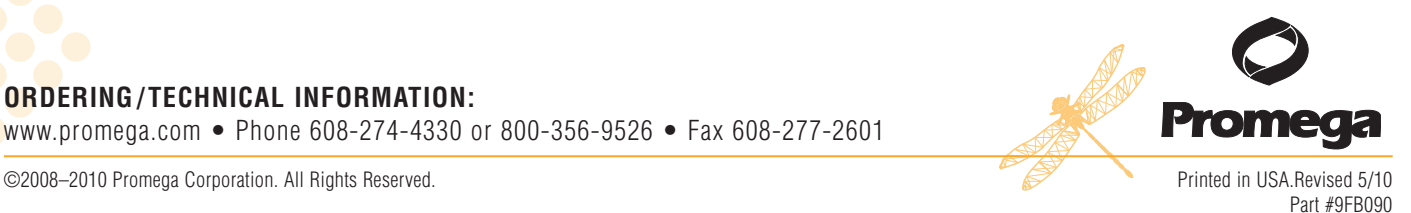

**GloMax®-Multi Detection System: Fluorometer GIOMax<sup>®</sup>-Multi Detection System: Fluorometer PROTOCOL**<br>INSTRUCTIONS FOR USE OF PRODUCT E7051.

#### **"Read" Screen Map**

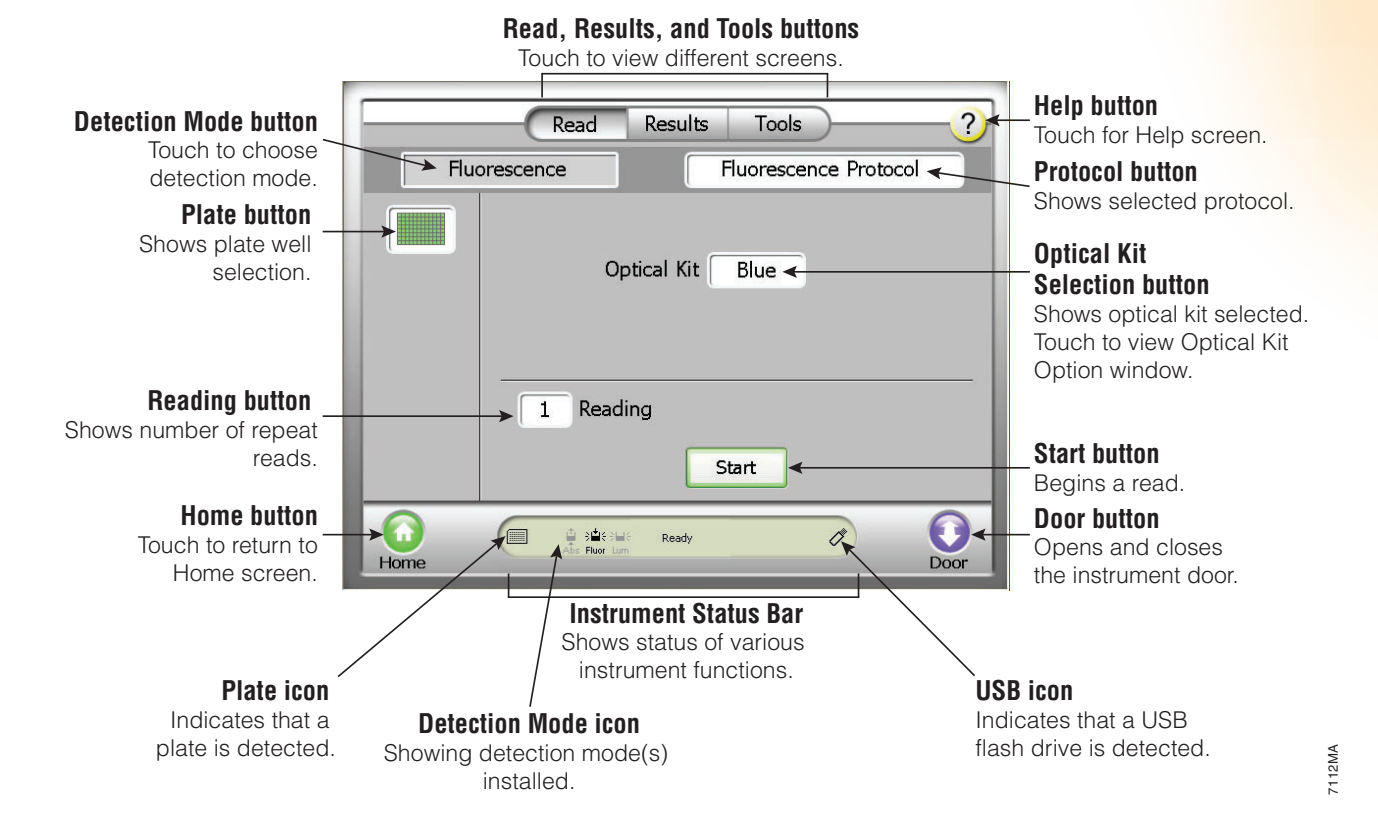

••• ••• •••• ••••• •••••• **ORDERING / TECHNICAL INFORMATION:** www.promega.com • Phone 608-274-4330 or 800-356-9526 • Fax 608-277-2601

©2008–2010 Promega Corporation. All Rights Reserved.

# **GloMax®-Multi Detection System: Fluorometer GIOMax<sup>®</sup>-Multi Detection System: Fluorometer PROTOCOL**<br>INSTRUCTIONS FOR USE OF PRODUCT E7051.

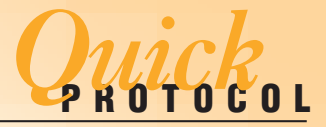

#### **"Results" Screen Map**

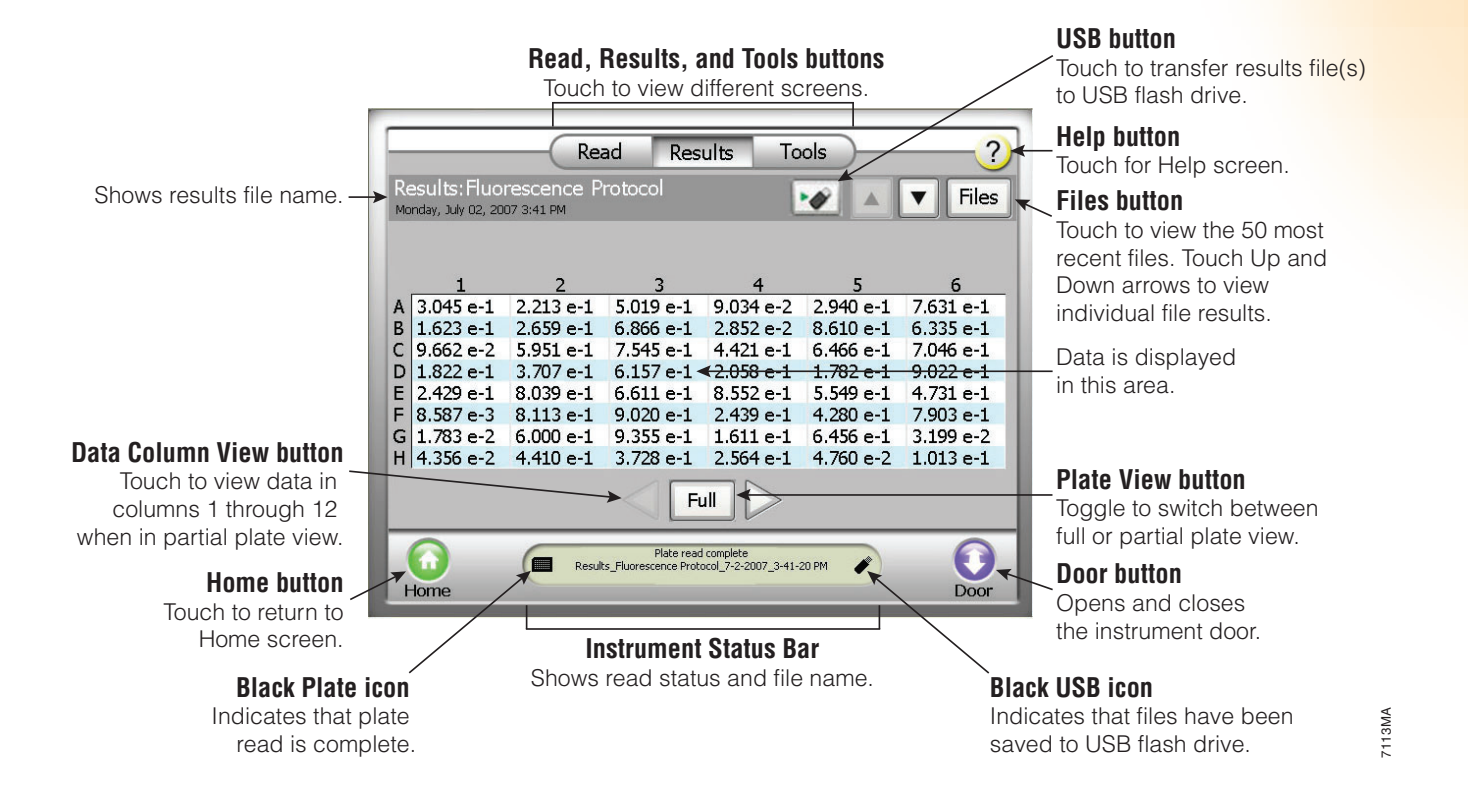

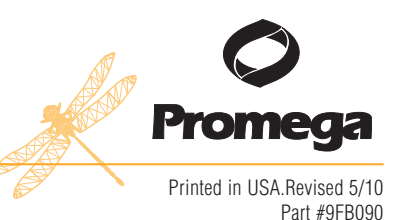

©2008–2010 Promega Corporation. All Rights Reserved.